## Creating a Protection quote

Last Modified on 28/02/2024 3:12 pm GMT

If you haven't already, ensure your credentials have been completed in My Apps & Settings - Entering your Synaptic Webline Credentials.

Navigate to the **Contact** record:

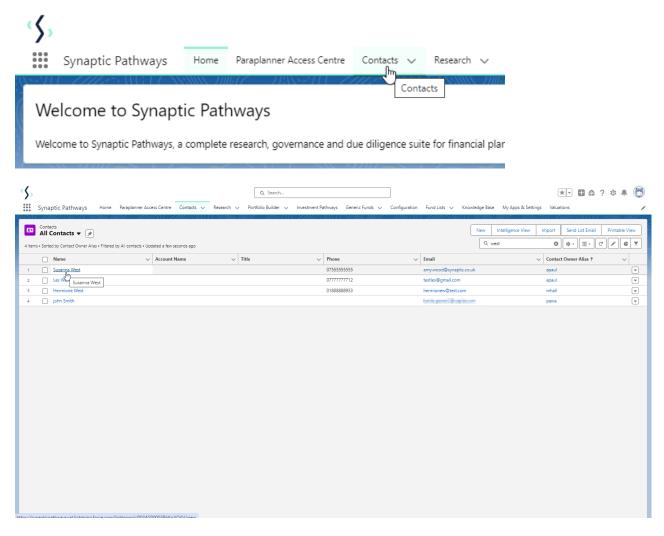

Scroll down to Protection and click New

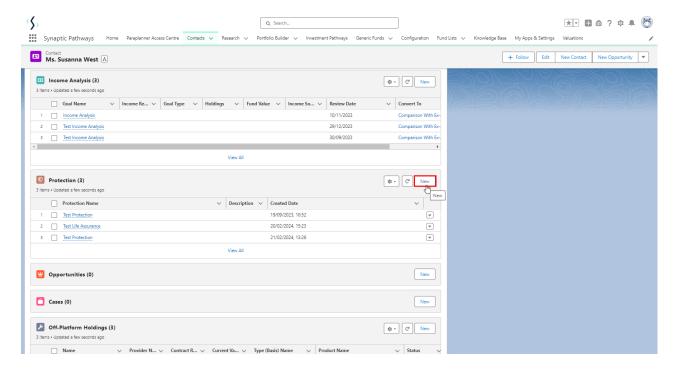

## Complete details and **Save**

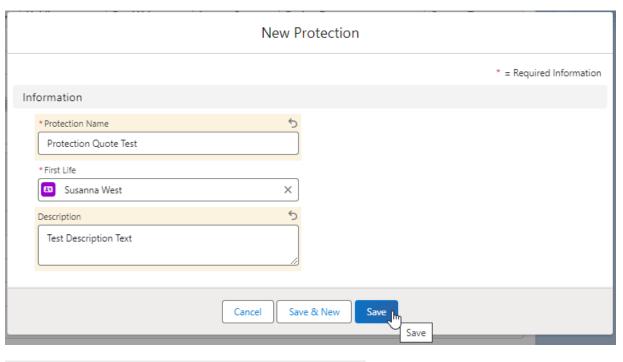

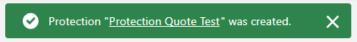

Click into the quote:

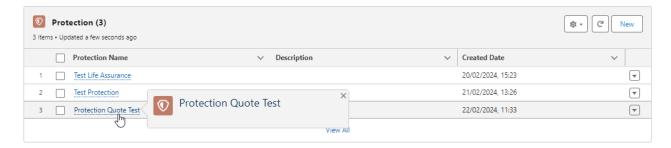

See next article: Selecting Benefits